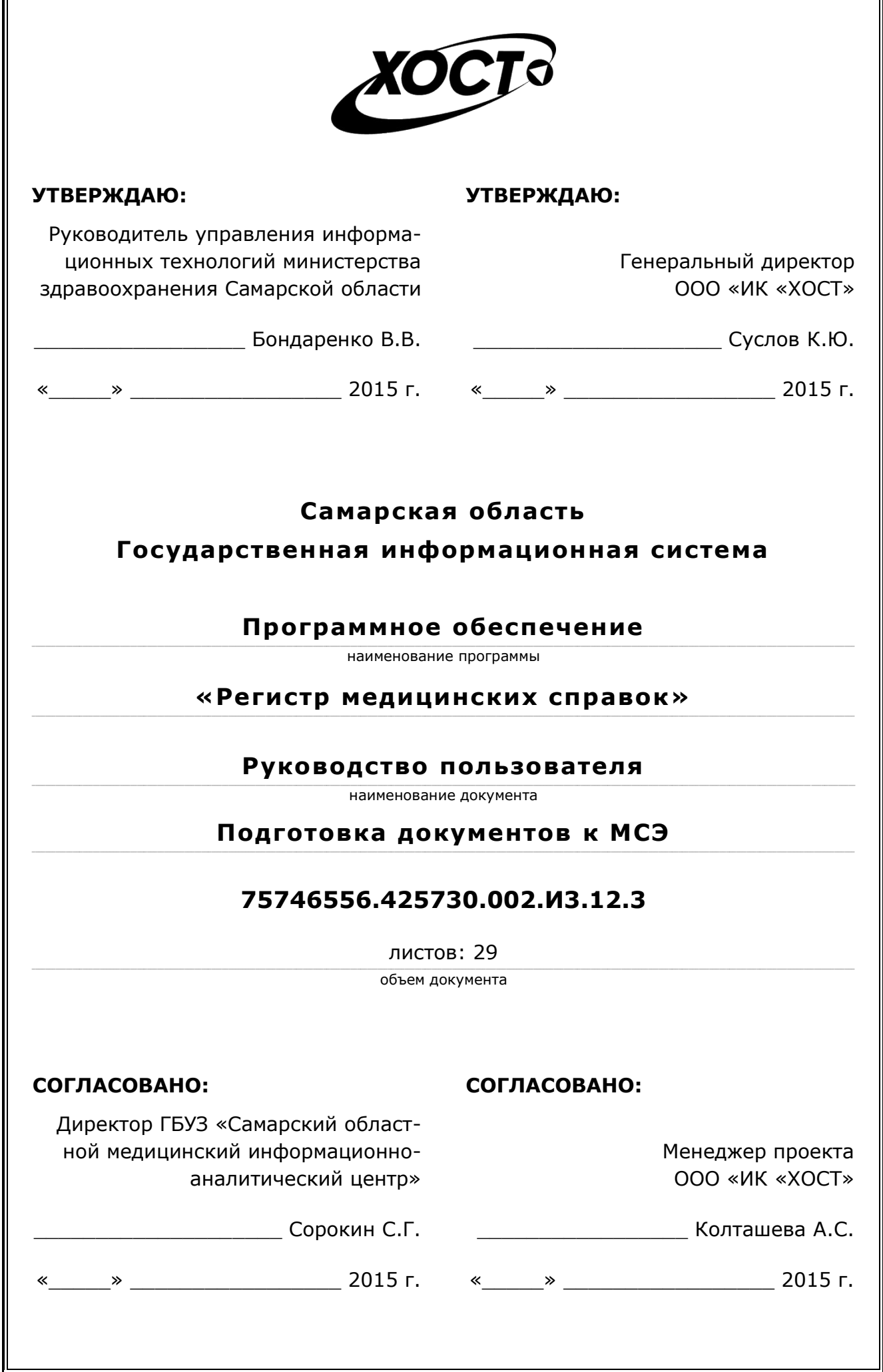

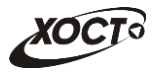

# **Аннотация**

Настоящий документ представляет собой руководство пользователя по подготовке документов к МСЭ для программного обеспечения государственной информационной системы Самарской области «Регистр медицинских справок» (далее – *ПО, система, ПО «ǸȍȋȐșȚȘ ȔȍȌȐȞȐȕșȒȐȝ șȗȘȈȊȖȒ»*).

Документ является частью рабочей документации на ПО «Регистр медицинских справок».

Система является областным электронным регистром медицинских справок и предназначена для электронного подтверждения подлинности документа, удостоверяющего факт прохождения медицинского освидетельствования гражданином Российской Федерации, иностранным гражданином или лицом без гражданства, для проведения проверки достоверности представленных в нем сведений, контроля использования бланков строгой отчетности в МО, осуществления межведомственного электронного взаимодействия между МЗ СО и Управлением ГИБДД, между МЗ СО и УФМС.

Система является элементом комплексной информационной системы здравоохранения Самарской области как регионального фрагмента единой государственной информационной системы в сфере здравоохранения Российской Федерации.

Заказчик: Министерство здравоохранения Самарской области, г. Самара.

**Исполнитель:** Группа Компаний ХОСТ, ООО «ИК «ХОСТ», г. Екатеринбург.

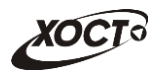

# Содержание

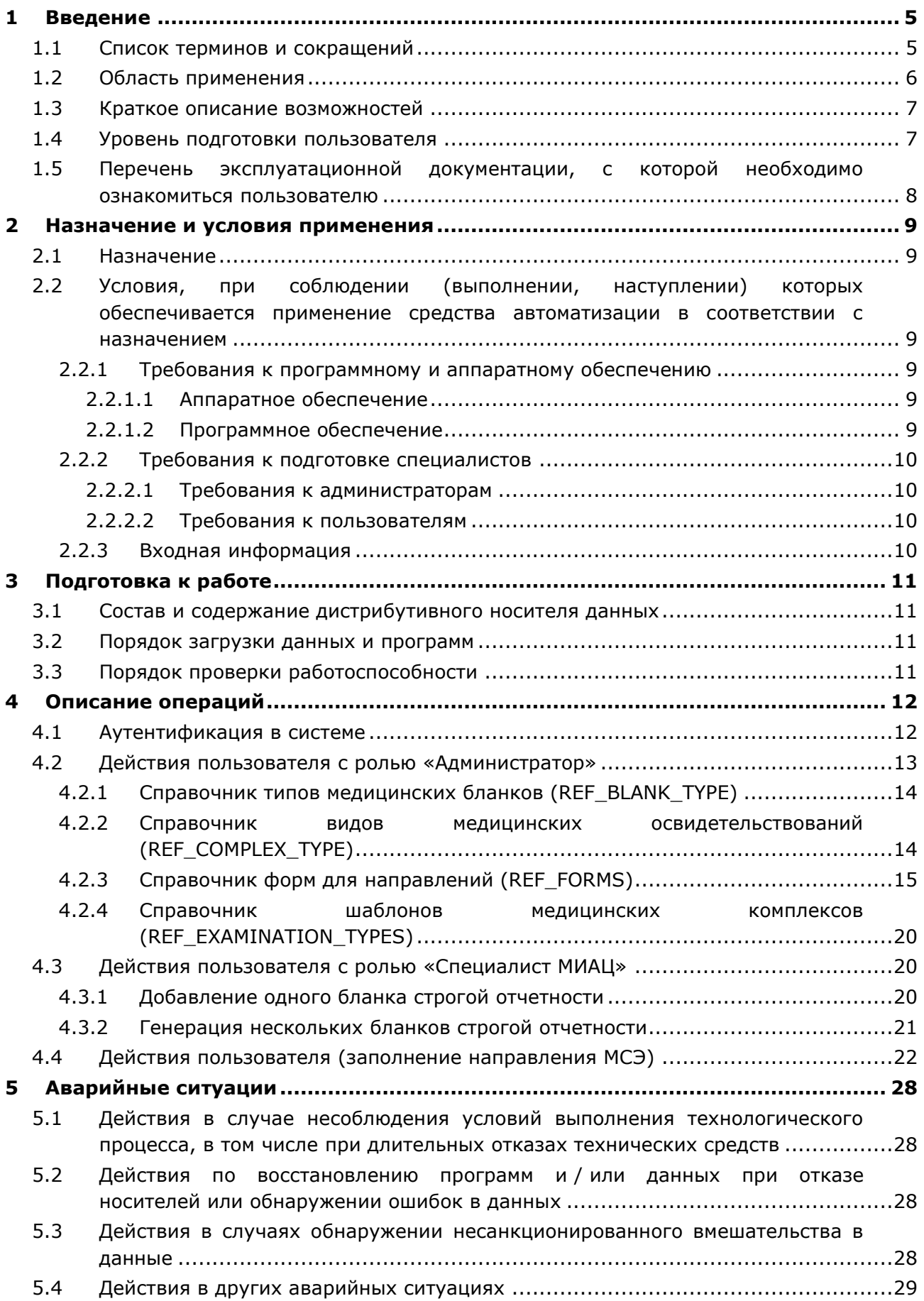

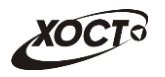

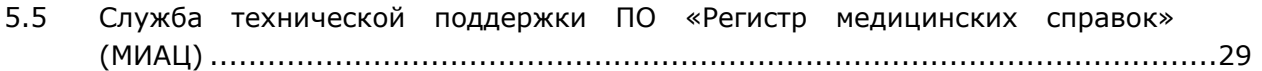

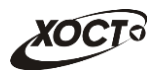

# <span id="page-4-0"></span>**1** Введение

# <span id="page-4-1"></span>1.1 Список терминов и сокращений

<span id="page-4-2"></span>Необходимые термины, сокращения и их определения отражены в таблице [1.](#page-4-2)

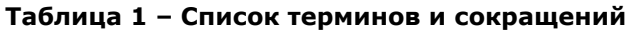

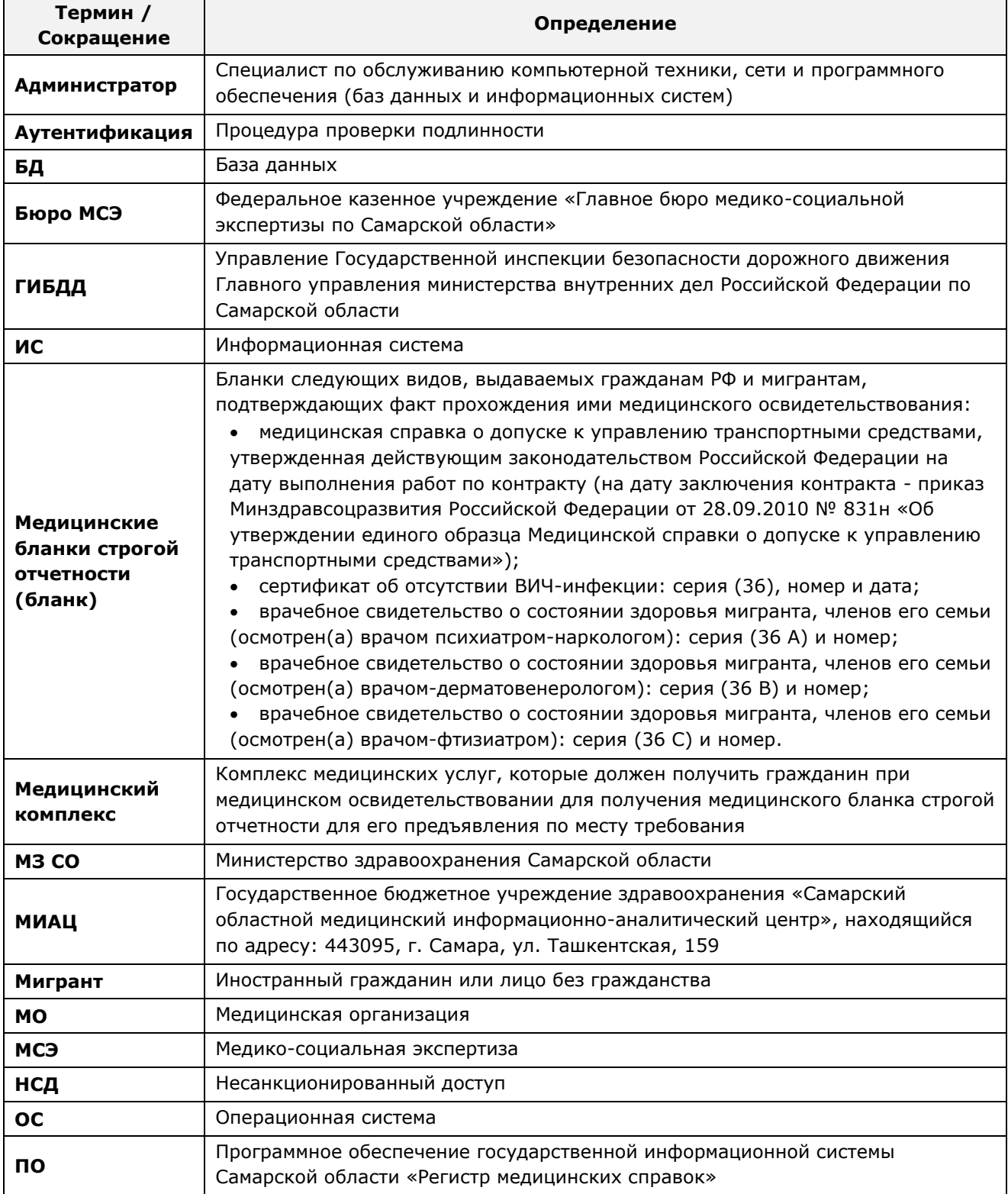

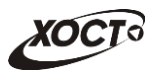

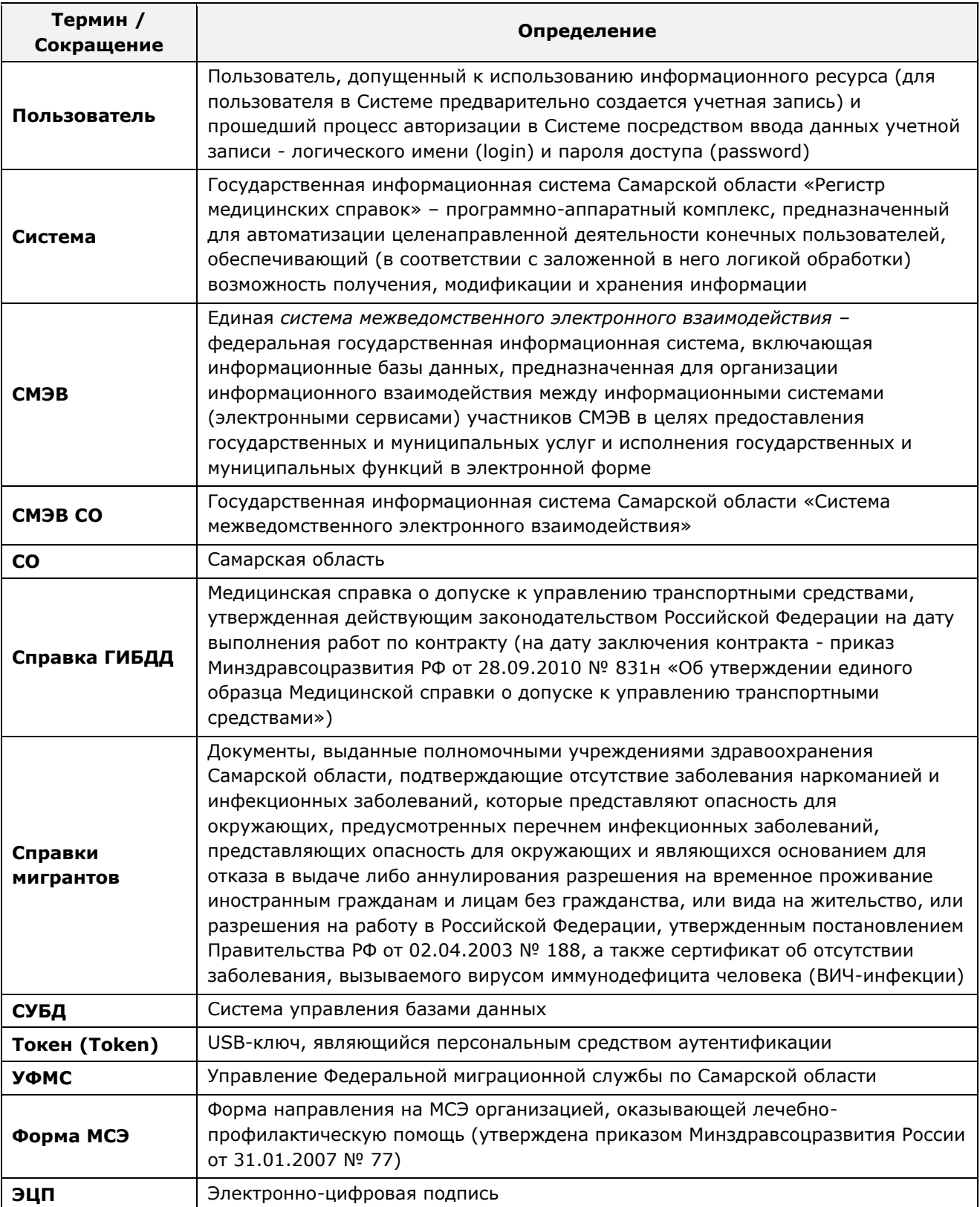

# <span id="page-5-0"></span>1.2 Область применения

Программное обеспечение «Регистр медицинских справок» (ПО «Регистр медицинских справок») государственной информационной системы Самарской области предназначено для автоматизации процессов прохождения медицинского

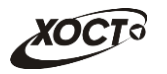

освидетельствования гражданами Российской Федерации, иностранными гражданами или лицами без гражданства в медицинских организациях Самарской области.

## <span id="page-6-0"></span>1.3 Краткое описание возможностей

Основные возможности ПО «Регистр медицинских справок», предусмотренные для пользователей по подготовке документов к МСЭ:

- Роль «Администратор»:
	- ⊙ администрирование формы направления на МСЭ;
	- администрирование специализированных справочников для возможности выбора данных в полях формы направления на МСЭ;
- **Роль «Специалист МИАЦ»:** 
	- Генерация бланков строгой отчетности для возможности формирования направления на МСЭ;

#### **Роль «МСЭ»:**

- добавление медицинского комплекса обследований гражданина «Направление на МСЭ»;
- $\circ$  заполнение направления на МСЭ;
- $\circ$  печать направления на МСЭ.

## <span id="page-6-1"></span>1.4 **Уровень подготовки пользователя**

Пользователь системы должен иметь опыт работы с ОС MS Windows (XP / Vista / Windows7 / Windows8).

Квалификация пользователя должна позволять:

- ориентироваться в основных деловых процессах автоматизируемого технологического процесса;
- ориентироваться в основных типах входных и выходных данных;
- выполнять стандартные процедуры в диалоговой среде ОС Windows XP / Vista / Windows7 / Windows8. Базовые навыки:
	- ⊙ навыки работы на персональном компьютере с графическим пользовательским интерфейсом (клавиатура, мышь, управление окнами и приложениями, файловая система):
	- пользование стандартными клиентскими программами при работе в среде Интернет (подключение к сети, доступ к веб-сайтам, навигация, работа с формами и другими типовыми интерактивными элементами);
	- ⊙ навыки использования почтовых программ (создание, отправка и получение e-mail);
	- $\circ$  знание основ и применение правил информационной безопасности;
	- ЗНАНИЕ ПРИНИОВ ОРГАНИЗАЦИИ ПРОЦЕССА ПОДГОТОВКИ И ПУбликации материалов:
- выполнять стандартные процедуры, определенные в системе «Регистр медицинских справок» для ввода исходной информации и получения информации из БД.

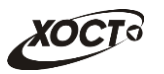

# <span id="page-7-0"></span>1.5 Перечень эксплуатационной документации, с которой необходимо ознакомиться пользователю

Для общего понимания и соблюдения процедуры работы с системой в плане подготовки документов к МСЭ пользователю достаточно ознакомиться с настоящим документов перед началом работы.

В эксплуатационных документах применяются текстовые блоки (контейнеры, врезки), располагающиеся непосредственно до или после описания тех действий, к которым они относятся. Виды блоков:

**ИЗИ Блок Внимание** – предостережения, предупреждения о неочевидных или неожиданных, возможных негативных последствиях действий пользователя, критически важные сведения, пренебрежение которыми может привести к ошибкам.

**Блок Примечание** - полезные дополнительные сведения, советы, справка и рекомендации.

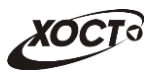

## <span id="page-8-0"></span>**2 Назначение и условия применения**

## <span id="page-8-1"></span>**2.1 Назначение**

Программное обеспечение «Регистр медицинских справок» предназначено для достижения следующих целей:

- 1) электронное подтверждение подлинности документа, удостоверяющего факт прохождения медицинского освидетельствования гражданином Российской Федерации, иностранным гражданином или лицом без гражданства и проведения проверки достоверности представленных в нем сведений;
- 2) контроль использования бланков строгой отчетности в медицинских организациях;
- 3) организация межведомственного электронного взаимодействия между министерством здравоохранения Самарской области и Управлением ГИБДД Главного управления Министерства внутренних дел Российской Федерации по Самарской области, между министерством и УФМС Российской Федерации по Самарской области.

# <span id="page-8-2"></span>**2.2 Условия, при соблюдении (выполнении, наступлении) которых ȖȉȍșȗȍȟȐȊȈȍȚșȧ ȗȘȐȔȍȕȍȕȐȍ șȘȍȌșȚȊȈ ȈȊȚȖȔȈȚȐȏȈȞȐȐ Ȋ șȖȖȚȊȍȚșȚȊȐȐ ș ȕȈȏȕȈȟȍȕȐȍȔ**

#### <span id="page-8-3"></span>**2.2.1 Требования к программному и аппаратному обеспечению**

#### <span id="page-8-4"></span>**2.2.1.1 ǨȗȗȈȘȈȚȕȖȍ ȖȉȍșȗȍȟȍȕȐȍ**

Для работы системы рабочее место пользователя должно иметь следующую конфигурацию (или лучше):

- системный блок:
	- $\circ$  процессор Intel Pentium 4 2000 МГц (или эквивалент) и выше;
	- ⊙ оперативная память 512 Мб и больше;
	- o Ethernet 10/100;
	- ⊙ жесткий диск 20 Гб и больше;
- клавиатура;
- мышь:
- монитор 17" (разрешение 1024x768).

#### <span id="page-8-5"></span>**2.2.1.2 Программное обеспечение**

Для корректной работы системы рабочее место пользователя должно быть оснащено следующим типовым программным обеспечением:

- операционная система: Microsoft Windows XP / Vista / Windows 7 / Windows 8 / Linux / Mac OS X;
- интернет-браузер: Microsoft Internet Explorer 8.0 и выше (либо Firefox 3.0 и выше, Opera 9.0 и выше, Chrome 10.0 и выше);
- программное обеспечение для просмотра электронных документов формата \*.pdf;

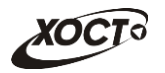

- программное обеспечение MS Office (для работы с электронными документами  $\phi$ ормата \*.xls);
- антивирусное программное обеспечение.

#### <span id="page-9-0"></span>**2.2.2 ǺȘȍȉȖȊȈȕȐȧ Ȓ ȗȖȌȋȖȚȖȊȒȍ șȗȍȞȐȈȓȐșȚȖȊ**

#### <span id="page-9-1"></span>**2.2.2.1 Требования к администраторам**

Лица, исполняющие обязанности администраторов, должны иметь практические навыки администрирования операционных систем, СУБД, программных продуктов, обеспечивающих информационное взаимодействие, а также специальных программных средств, используемых для целей безопасности и защиты информации от НСД.

#### <span id="page-9-2"></span>**2.2.2.2 ǺȘȍȉȖȊȈȕȐȧ Ȓ ȗȖȓȤȏȖȊȈȚȍȓȧȔ**

К пользователям относятся сотрудники медицинских организаций Самарской области, которые выполняют следующие функции:

- администрирование справочников системы в части организации МСЭ;
- реализация процесса формирования и ведения БД о гражданах, обращающихся за услугой МСЭ;
- осуществление выдачи гражданину направления на МСЭ.

Пользователь обеспечивает технологический процесс функционирования ПО «Регистр медицинских справок» на уровне медицинской организации Самарской области.

Эксплуатация системы должна проводиться персоналом, предварительно прошедшим инструктаж. Уровень подготовки пользователя должен соответствовать обязательным навыкам, приведенным в п. [1.4.](#page-6-1)

## <span id="page-9-3"></span>**2.2.3 ǪȝȖȌȕȈȧ ȐȕȜȖȘȔȈȞȐȧ**

Перед началом работы для каждого пользователя системы администратором заводится учетная запись. Имя пользователя и соответствующий пароль необходимы для входа в систему и получения доступа к её функциональности.

Альтернативой стандартного способа осуществления доступа в систему является наличие персонального USB-ключа / токена, который используется пользователем для аутентификации и в дальнейшем необходим для формирования ЭЦП. Подробную информацию см. в документе «Руководство пользователя по обеспечению информационной безопасности».

В процессе функционирования ПО «Регистр медицинских справок» основным источником информации для пользователя являются следующие данные:

- данные, заполняемые в направлении на МСЭ;
- персональные данные гражданина, обратившегося в МО за направлением на МСЭ.

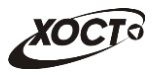

# <span id="page-10-0"></span>**3 Подготовка к работе**

#### <span id="page-10-1"></span>**3.1 ǹȖșȚȈȊ Ȑ șȖȌȍȘȎȈȕȐȍ ȌȐșȚȘȐȉțȚȐȊȕȖȋȖ ȕȖșȐȚȍȓȧ ȌȈȕȕȣȝ**

Основная функциональность ПО «Регистр медицинских справок» представлена в виде web-интерфейса и не требует установки на локальный компьютер пользователя какого-либо программного обеспечения.

Внимание! Для полнофункциональной работы ПО «Регистр медицинских справок» на персональном компьютере пользователя должно быть установлено и настроено специальное программное обеспечение - шифровальные (криптографические) средства, используемые для авторизации в системе и для создания ЭШП сообщений. Пользователь должен иметь USB-ключ, являющийся персональным средством аутентификации (токен), а также актуальный сертификат квалифицированной ЭЦП. Данный сертификат выдается авторизованным удостоверяющим центром и подтверждает принадлежность ЭЦП к конкретному пользователю, уполномоченному пля работы в системе.

Процедура установки криптомодуля, а также работа с токеном и сертификатом ЭЦП описаны в документе «Руководство пользователя по обеспечению информационной безопасности».

#### <span id="page-10-2"></span>З.2 Порядок загрузки данных и программ

Загрузка системы, выполненной по технологии «клиент-сервер», осуществляется автоматически через Интернет-браузер. Для начала информационного диалога достаточно указать адрес сайта системы в строке адреса браузера, после чего ввести имя пользователя и соответствующий пароль.

```
http://141.0.177.154:8080/ - Тестовый стенд (используется для обучения и
проверки работоспособности версий).
http://141.0.177.154:6363/ - Рабочий стенд (В сети ТМС -
http://10.2.22.33:6363/).
```
## <span id="page-10-3"></span>3.3 Порядок проверки работоспособности

В строке адреса Интернет-браузера пользователю необходимо ввести адрес сайта системы, после чего ввести имя пользователя и соответствующий пароль. В случае работоспособности ПО, на данном шаге будет открыта страница авторизации системы.

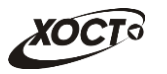

# <span id="page-11-0"></span>**4 ǶȗȐșȈȕȐȍ ȖȗȍȘȈȞȐȑ**

## <span id="page-11-1"></span>**4.1 ǨțȚȍȕȚȐȜȐȒȈȞȐȧ Ȋ șȐșȚȍȔȍ**

Страница аутентификации пользователя ПО «Регистр медицинских справок» представлена на рисунке [1.](#page-11-2)

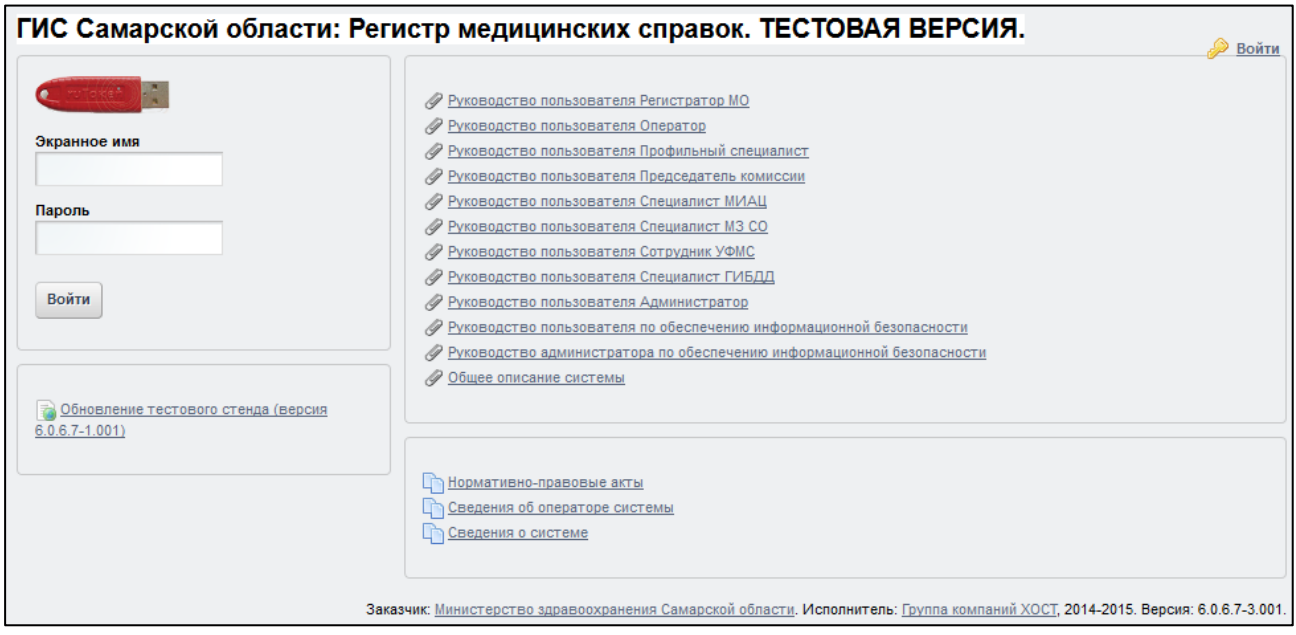

<span id="page-11-2"></span>Рисунок 1 - Страница аутентификации

<span id="page-11-3"></span>Описание элементов страницы аутентификации приведено в таблице [2.](#page-11-3)

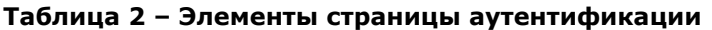

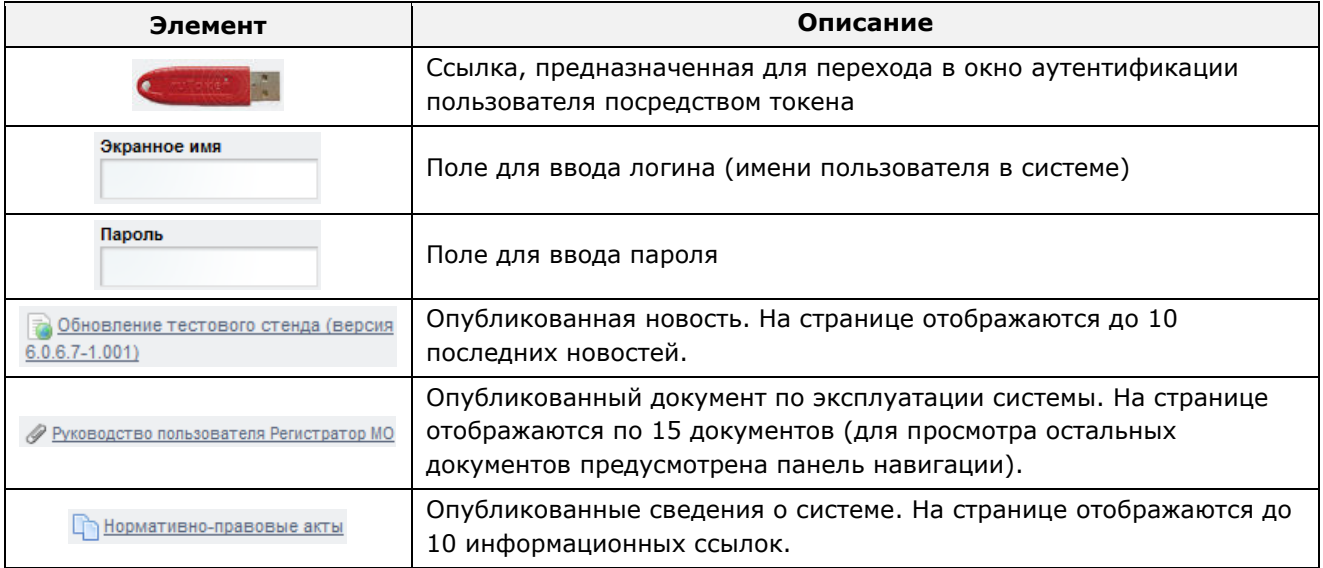

Чтобы прочитать новость, нажмите на одноименную ссылку.

Чтобы загрузить документ, нажмите на одноименную ссылку. Далее в окне, содержащем информацию о документе, будет предусмотрена возможность скачать выбранный документ для дальнейшего ознакомления.

Чтобы **авторизоваться в системе**, введите логин и пароль в соответствующие поля. После ввода данных нажмите на кнопку

Если идентификационные данные введены неверно, то система выдаст предупреждающее сообщение: «Вы ввели неверные данные. Пожалуйста попробуйте еще раз».

После успешного входа в систему автоматически откроется стартовая страница системы (в зависимости от роли пользователя).

Внимание! Введенные данные, идентифицирующие учетную запись (логин и пароль) должны храниться втайне. Пользователь несет ответственность за неразглашение информации.

Чтобы завершить сеанс работы, в любой момент в выпадающем списке в правой верхней части окна (системное меню) щелкните мышью на ссылку Выйти.

## <span id="page-12-0"></span>**4.2 ǬȍȑșȚȊȐȧ ȗȖȓȤȏȖȊȈȚȍȓȧ ș ȘȖȓȤȦ «ǨȌȔȐȕȐșȚȘȈȚȖȘ»**

В данном разделе описаны действия по подготовке документов к МСЭ для пользователя с ролью «Администратор» в части работы со справочниками системы.

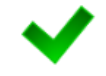

Процедура работы со справочниками описана в документе Руководство пользователя «Администратор».

Чтобы перейти в модуль Администрирование, нажмите на соответствующую кнопку, расположенную на верхней (тёмной) панели. В результате будет открыта вкладка Список справочников, интерфейс которой представлен на рисунке [2.](#page-13-2)

Администратор имеет возможность просматривать справочники, редактировать, а также добавлять / удалять / просматривать элементы внутренних справочников ПО. Для работы с МСЭ необходимы следующие справочники:

- Справочник типов медицинских бланков (REF\_BLANK\_TYPE, см. п. [4.2.1\)](#page-13-0);
- Справочник видов медицинских освидетельствований (REF\_COMPLEX\_TYPE, см.  $\pi$ . [4.2.2\)](#page-13-1);
- Справочник форм для направлений (REF\_FORMS, см. п. [4.2.3\)](#page-14-0);
- Справочник шаблонов медицинских комплексов (REF EXAMINATION TYPES, см.  $\Pi. 4.2.4$ ;
- Справочник кодов МКБ (REF\_MKB);
- МСЭ инвалидность (REF\_MSE\_INVALID);
- МСЭ направление (REF\_MSE\_NAPRAVLEN);
- МСЭ\_образование (REF\_MSE\_EDUCATION);
- МСЭ оценка развит. (REF\_MSE\_PHISICAL);
- МСЭ\_оценка (REF\_MSE\_GRADE);
- МСЭ клин. прогноз (REF\_MSE\_PROGNOZ);
- МСЭ\_реаб. потенциал (REF\_MSE\_REAB\_POTENTIAL);
- МСЭ\_цель напр. МСЭ (REF\_MSE\_TARGET);

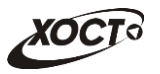

- МСЭ\_статус напр. (REF\_MSE\_STATUS\_NAPRAVLEN).
- Справочник пользователей (USERS ).

| Вход в систему<br>Регистр медицинских справок<br>Администрирование |                        |                         |                                                  |                                                                                              |  |  |
|--------------------------------------------------------------------|------------------------|-------------------------|--------------------------------------------------|----------------------------------------------------------------------------------------------|--|--|
|                                                                    |                        |                         |                                                  |                                                                                              |  |  |
|                                                                    |                        |                         |                                                  |                                                                                              |  |  |
| = Журнал <b>D</b> Отчеты<br>• Список справочников                  |                        |                         |                                                  |                                                                                              |  |  |
|                                                                    |                        |                         |                                                  |                                                                                              |  |  |
| Перейти к справочнику                                              |                        |                         |                                                  |                                                                                              |  |  |
|                                                                    |                        |                         |                                                  |                                                                                              |  |  |
|                                                                    | ИМЯ ТАБЛИЦЫ В БД       | <b>КРАТКОЕ НАЗВАНИЕ</b> | <b>НАИМЕНОВАНИЕ</b>                              | КРАТКОЕ ОПИСАНИЕ                                                                             |  |  |
|                                                                    | ORGANIZATION           | $\overline{MN}$         | Справочник ЛПУ                                   | Содержит перечень ЛПУ Самарской области                                                      |  |  |
|                                                                    | REF_ADMIN_REFERENCES   | Справочники             | Справочники системы                              | Содержит перечень справочников системы                                                       |  |  |
|                                                                    | REF_BLANK_ANNUL_STATUS | Аннулирование           | Справочник причин аннулирования бланка           | Содержит перечень причин аннулирования бланка                                                |  |  |
|                                                                    | REF_BLANK_TYPE         | Тип бланка              | Справочник типов медицинских бланков             | Содержит перечень типов медицинских бланков                                                  |  |  |
|                                                                    | REF_COMPLEX_TYPE       | Вид медосвид.           | Справочник видов медицинских освидетельствований | Содержит перечень видов медицинских освидетельствований                                      |  |  |
|                                                                    | REF_DOCUMENTTYPE       | ДУЛ                     | Типы документов                                  | Типы документов удостоверяющих личность                                                      |  |  |
|                                                                    | REF_EXAMINATION_TYPES  | Шаблон МК               | Справочник шаблонов медицинских комплексов       | Содержит список шаблонов медицинских комплексов и их настройку                               |  |  |
| REF_FORMS                                                          |                        | Формы направлений       | Справочник форм для направлений                  | Содержит список возможных форм для направлнеия                                               |  |  |
| <b>REF_MKB</b>                                                     |                        | МКБ                     | Справочник кодов МКБ                             | Содержит перечень кодов МКБ                                                                  |  |  |
|                                                                    | <b>REF_PERMISSIONS</b> | Разрешения              | Справочник разрешений                            | Содержит список документов разрешающих пребывание мигранта в России                          |  |  |
|                                                                    | REF_SAMARA_ADDRESS     | Территория              | Справочник населенных пунктов                    | Содержит перечень населенных пунктов Самарской области                                       |  |  |
|                                                                    | REF_SAMARA_STREETS     | Улицы                   | Справочник улиц                                  | Содержит перечень улиц населенных пунктов Самарской области                                  |  |  |
|                                                                    | <b>REF SETTINGS</b>    | Настройки               | Настройки системы                                | Содержит перечень настроек системы                                                           |  |  |
|                                                                    | REF_TEST_METHOD        | Методы                  | Методы исследований                              | Содержит перечень методов применяемых в исследованиях                                        |  |  |
|                                                                    | REF_TESTNAME           | Осм/Иссл.               | Справочник осмотров / исследований               | Содержит перечень всех возможных исследований (осмотров)                                     |  |  |
|                                                                    | REF_TESTRESULTTYPE     | Результаты              | Справочник результатов исследований (осмотров)   | Содержит перечень возможных результатов исследований (осмотров), отличающихся от стандартных |  |  |
|                                                                    | REF_TRANSPORT_CATEGORY | Категория               | Справочник водительских категорий                | Содержит перечень водительских категорий                                                     |  |  |
|                                                                    | USER_GROUP             | Специализации врачей    | Справочник специализаций врачей                  | Содержит список специализаций врачей                                                         |  |  |
| USERS_                                                             |                        | Пользователи            | Справочник пользователей                         | Содержит список пользователей системы                                                        |  |  |

<span id="page-13-2"></span>Рисунок 2 - Модуль «Администрирование». Список справочников

#### <span id="page-13-0"></span>**4.2.1 ǹȗȘȈȊȖȟȕȐȒ ȚȐȗȖȊ ȔȍȌȐȞȐȕșȒȐȝ ȉȓȈȕȒȖȊ (REF\_BLANK\_TYPE)**

Для работы с МСЭ в данном справочнике необходимо иметь запись о соответствующем типе медицинских бланков. Параметры для данной записи:

- 1) *ID* идентификатор типа медицинского бланка (присваивается автоматически);
- 2) Название типа медицинского бланка Направление на МСЭ;
- 3) *Подключение медицинского бланка* (выпадающий список) На этапе форми**рования медицинского комплекса** (при добавлении регистратором медицинского комплекса направления система автоматически предоставит выбор серии и номера медицинского бланка для регистрации).
- 4) *Дата начала и Дата окончания* (временной период присутствия типа медицинского бланка в системе; пустые значения свидетельствуют об отсутствии конкретного срока).
- 5) *Срок действия бланка* бессрочно (пустые значения в полях «Месяцев» и Лет).

## <span id="page-13-1"></span>**4.2.2 ǹȗȘȈȊȖȟȕȐȒ ȊȐȌȖȊ ȔȍȌȐȞȐȕșȒȐȝ ȖșȊȐȌȍȚȍȓȤșȚȊȖȊȈȕȐȑ (REF\_COMPLEX\_TYPE)**

Для работы с МСЭ в данном справочнике необходимо иметь запись о соответствующем виде медицинского освидетельствования. Параметры для данной записи:

- 1) *ID* идентификатор вида медицинских освидетельствований (присваивается автоматически);
- 2) Название вида медицинского освидетельствования МСЭ.
- 3) *Дата начала и Дата окончания* (временной период присутствия медицинского освидетельствования в системе; пустые значения свидетельствуют об отсутствии конкретного срока).

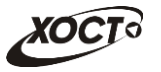

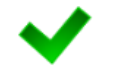

Настройка обязательных полей для данного вида освидетельствований не осуществляется.

## <span id="page-14-0"></span>**4.2.3 ǹȗȘȈȊȖȟȕȐȒ ȜȖȘȔ Ȍȓȧ ȕȈȗȘȈȊȓȍȕȐȑ (REF\_FORMS)**

Для работы с МСЭ в данном справочнике необходимо иметь запись о соответствующей форме направления. Параметры для данной записи:

- 1) *ID* идентификатор записи (присваивается автоматически);
- 2) *Название формы* − Форма № 088/у-06;
- 3) Описание формы **Направление на МСЭ**.
- 4) *Дата начала и Дата окончания* (временной период присутствия формы направления в системе; пустые значения свидетельствуют об отсутствии конкретного срока).

Чтобы перейти в настройку полей для форм, нажмите на кнопку <sup>Просмотр</sup> Откроется вкладка *Перечень полей*, интерфейс которой представлен на рисунке [3](#page-14-1). В левой части отобразится перечень форм для направлений, а в правой («Поля д/ направления») – состав полей для выбранной формы. Поля в данном списке будут задействованы пользователем в процессе работы при внесении соответствующей информации в выбранную форму.

При помощи кнопок Вверх и Вниз возможно принудительно отсортировать поля выбранной формы. Данный функционал необходим для указания правильного порядка отображения полей на экране пользователя.

Перечень рекомендованных полей для форм приведен в таблице [3](#page-15-0). Порядок вывода полей указан в соответствии с указанной формой направления.

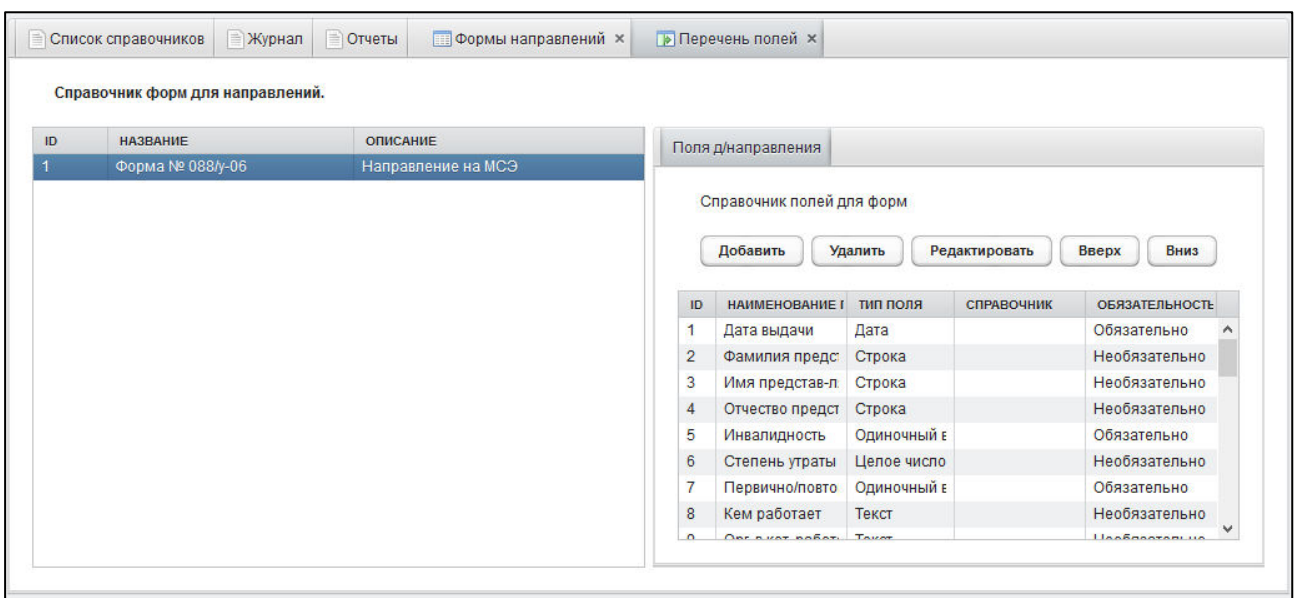

Список типов полей направления описан в таблице [4.](#page-18-0)

<span id="page-14-1"></span>Рисунок 3 - Справочник форм для направлений. Настройка полей

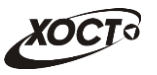

#### <span id="page-15-0"></span>**ǺȈȉȓȐȞȈ 3 – ǶȗȐșȈȕȐȍ ȗȖȓȍȑ Ȍȓȧ ȕȈȗȘȈȊȓȍȕȐȧ ȗȖ ȜȖȘȔȍ №луукț-06**

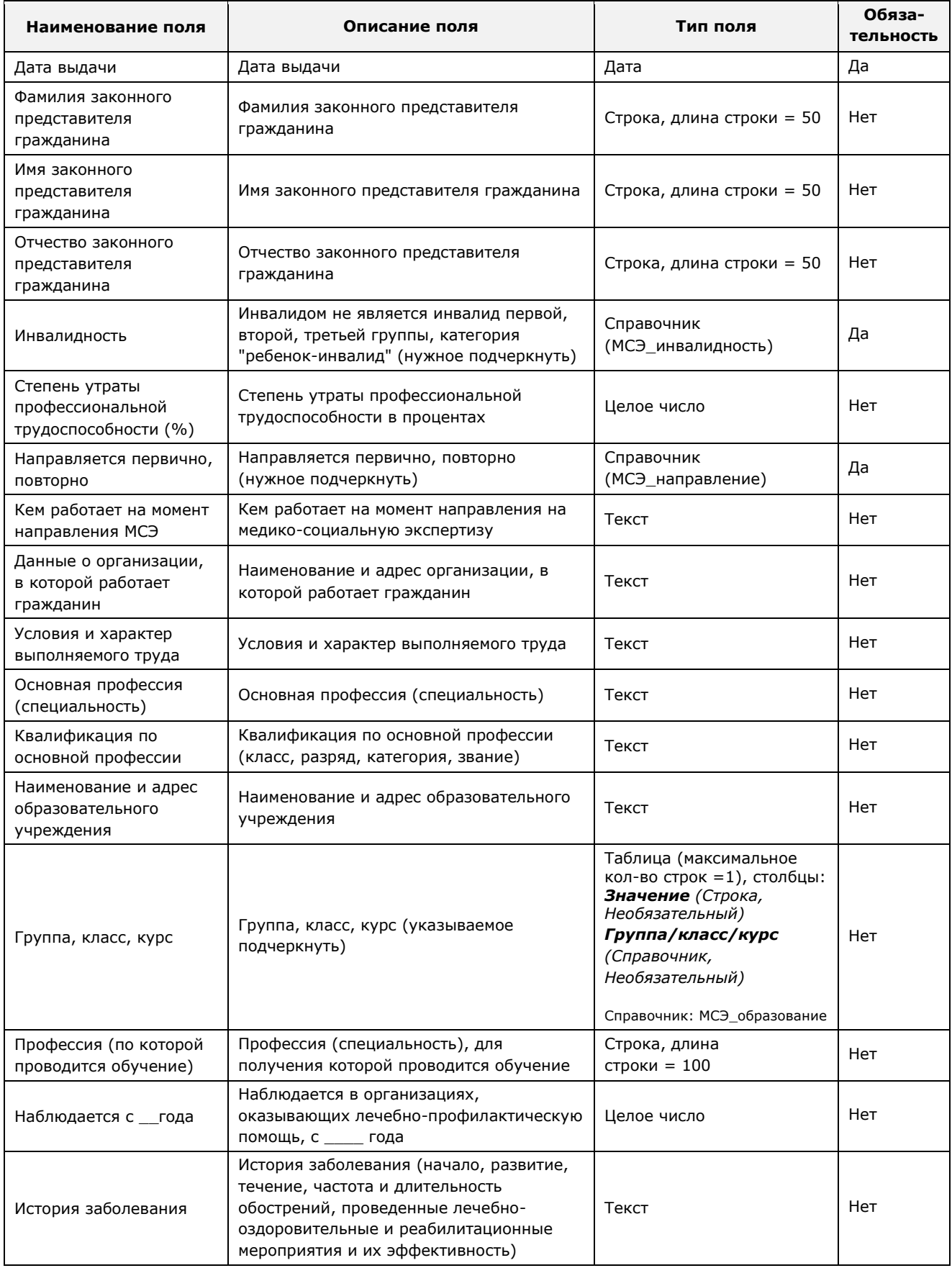

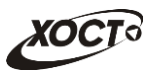

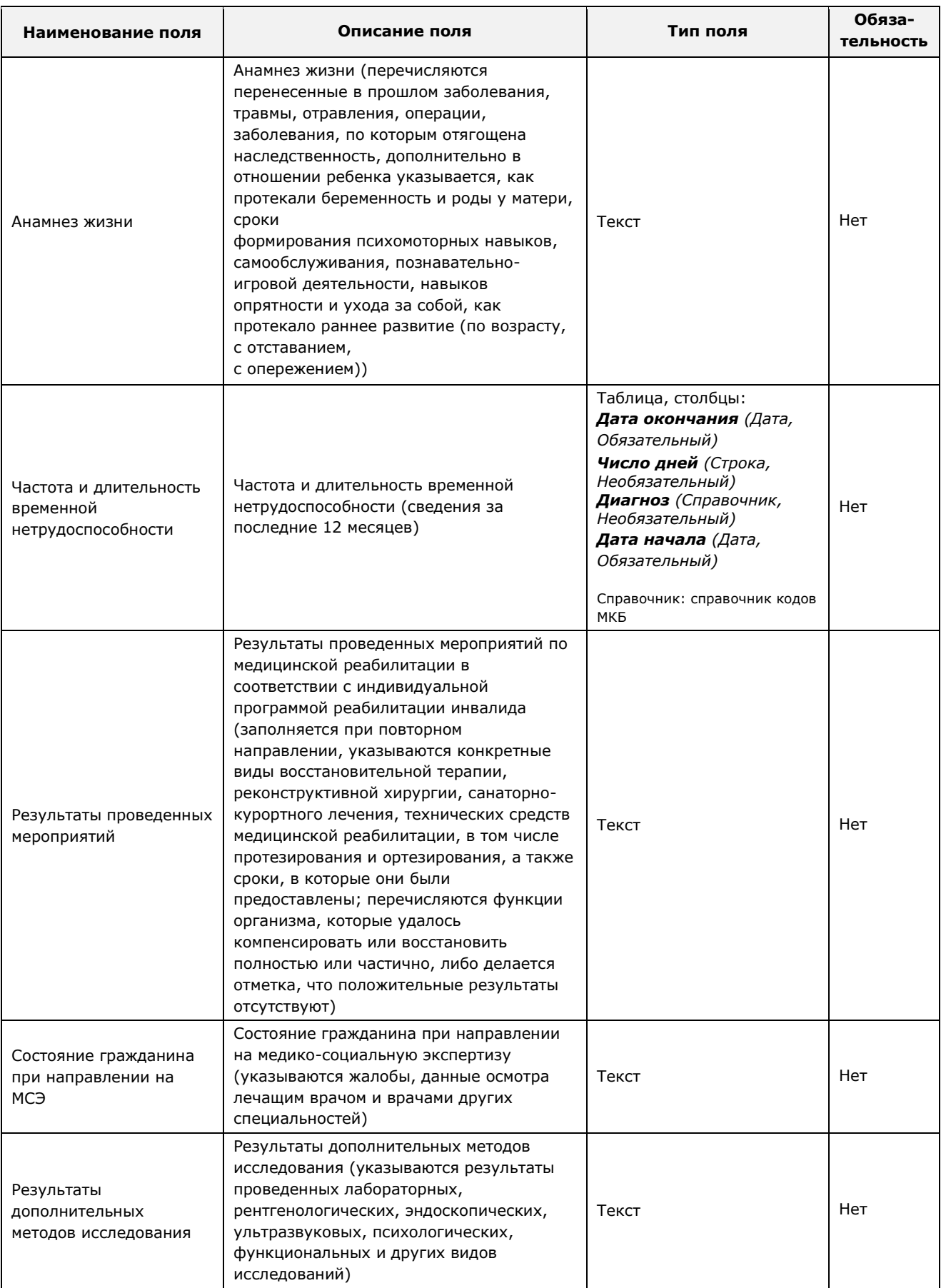

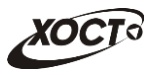

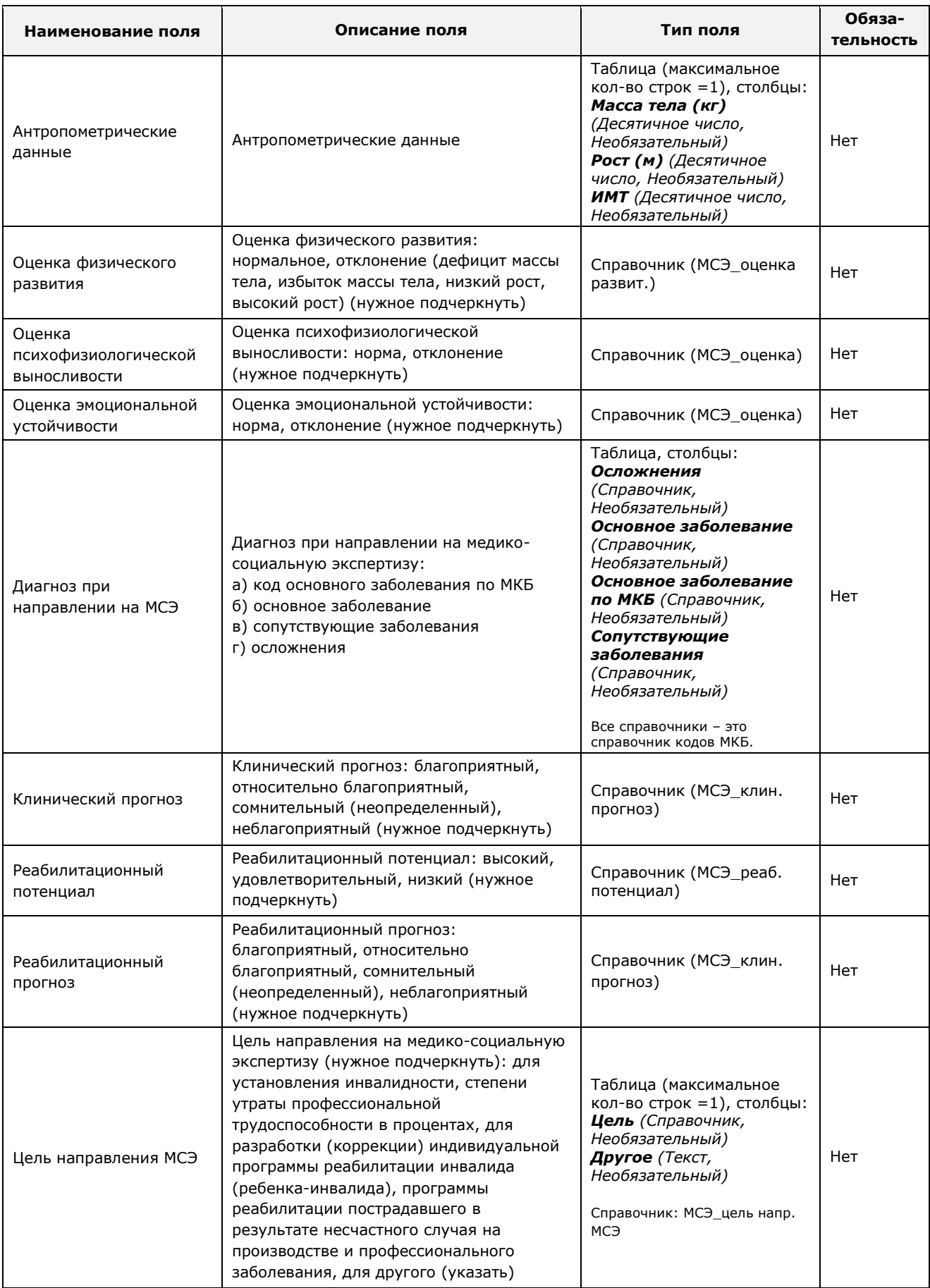

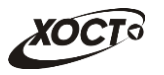

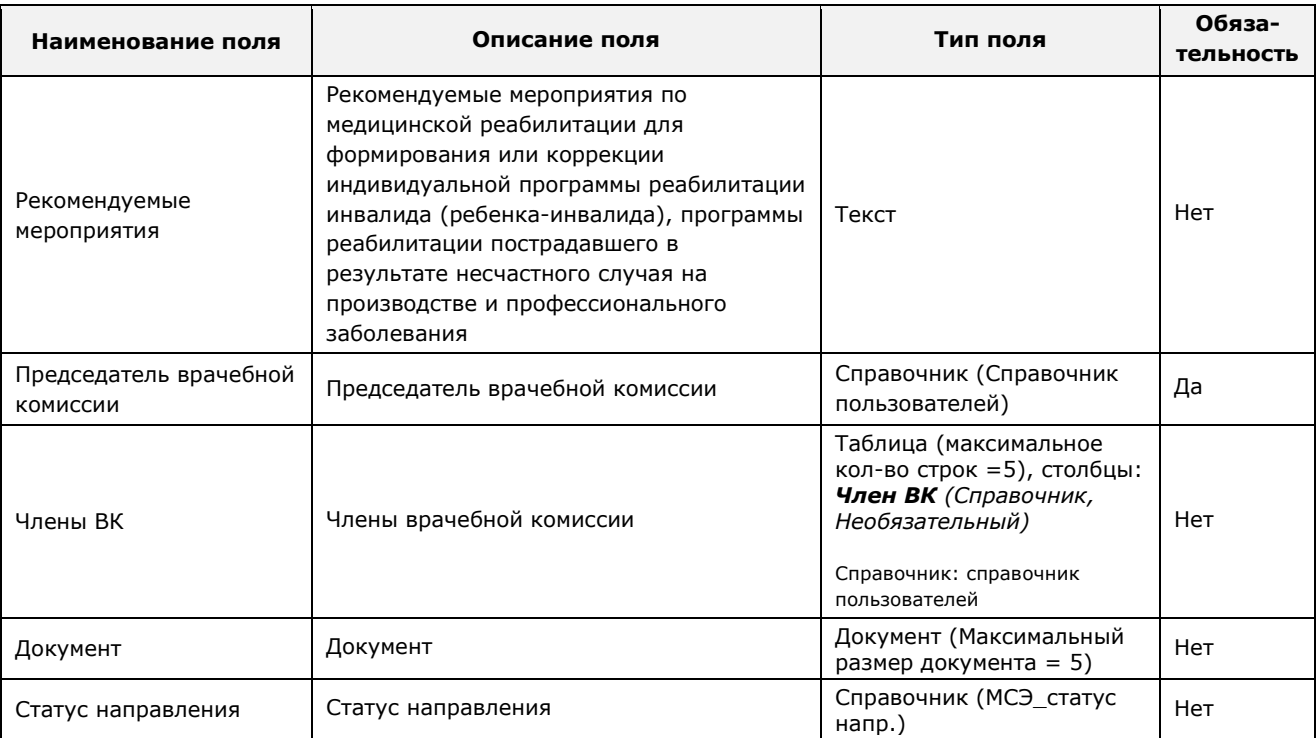

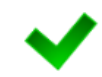

<span id="page-18-0"></span>При необходимости включения в направление возможности приема нескольких файлов, добавьте требуемое количество полей типа «Документ».

#### Таблица 4 - Список типов полей направления

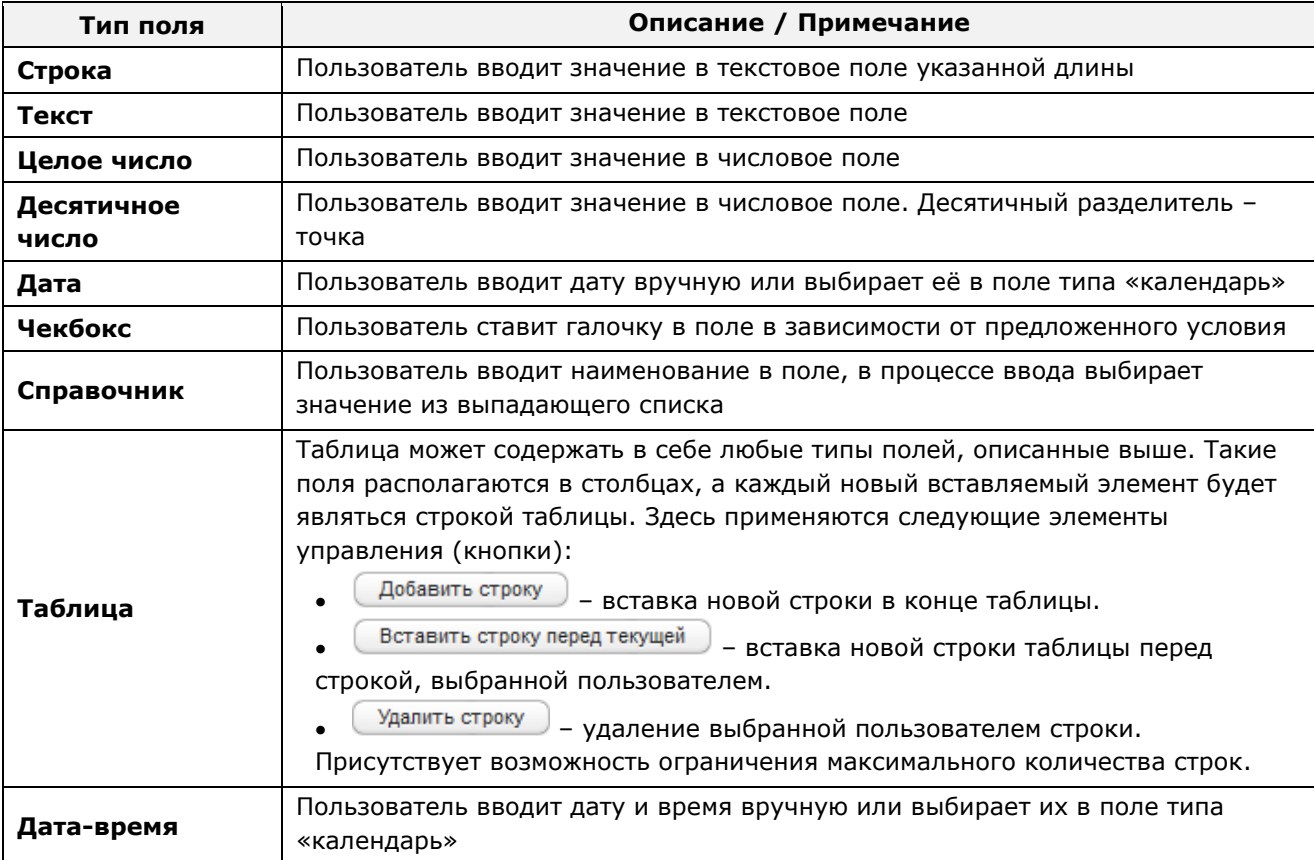

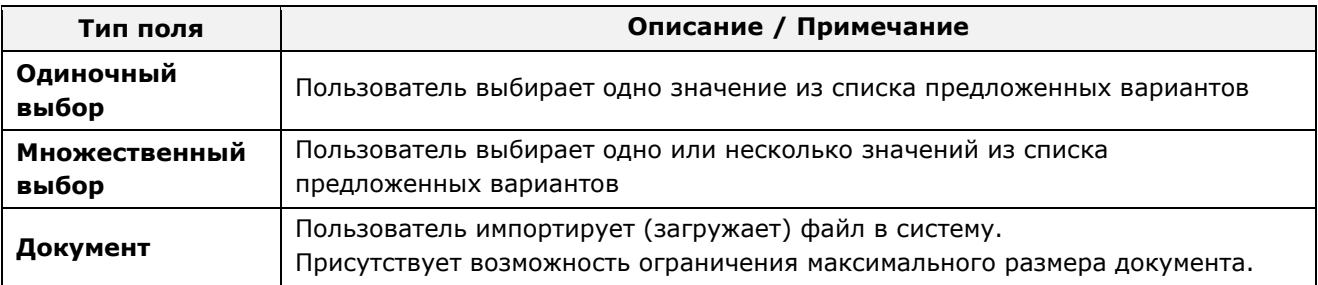

## <span id="page-19-0"></span>**4.2.4 ǹȗȘȈȊȖȟȕȐȒ ȠȈȉȓȖȕȖȊ ȔȍȌȐȞȐȕșȒȐȝ ȒȖȔȗȓȍȒșȖȊ (REF\_EXAMINATION\_TYPES)**

Для работы с МСЭ в данном справочнике необходимо иметь запись о соответствующем шаблоне медицинского комплекса. Параметры для данной записи:

- 1) *ID* идентификатор шаблона (присваивается автоматически);
- 2) Название медицинского комплекса Направление на МСЭ;
- 3) *Вид медицинского освидетельствования* (выпадающий список) МСЭ, Запись берется из справочника видов медицинских освидетельствований (см. п. [4.2.2\)](#page-13-1);
- 4) *Тип медицинского бланка* (выпадающий список) **Направление на МСЭ**. Запись берется из справочника типов медицинских бланков (см. п. [4.2.1\)](#page-13-0);
- 5) *Дата начала действия комплекса* (введите дату вручную или выберите её в поле типа «календарь»; не обязательное поле);
- 6) *Дата окончания действия комплекса* (введите дату вручную или выберите её в поле типа «календарь»; не обязательное поле);
- 7) Форма направления (выпадающий список) Форма № 088/у-06. Запись берется из справочника форм направлений (см. п. [4.2.3\)](#page-14-0).

Настройка осмотров / исследований для данного медицинского комплекса не осуществляется.

# <span id="page-19-1"></span>4.3 Действия пользователя с ролью «Специалист МИАЦ»

В данном разделе приведены действия по подготовке документов к МСЭ для пользователя с ролью «Специалист МИАЦ» в части генерации бланков строгой отчетности для форм направления на МСЭ.

Процедура работы с бланками строгой отчетности для пользователя с ролью «Специалист МИАЦ» описана в документе Руководство пользователя «Специалист **МɂАЦ»**.

Типу бланка строгой отчетности Направление на МСЭ соответствует серия 36 МСЭ.

## <span id="page-19-2"></span>**4.3.1 ǬȖȉȈȊȓȍȕȐȍ ȖȌȕȖȋȖ ȉȓȈȕȒȈ șȚȘȖȋȖȑ ȖȚȟȍȚȕȖșȚȐ**

Чтобы добавить один бланк строгой отчетности, выполните следующие действия:

1) На вкладке *Бланки строгой отчетности* нажмите на кнопку <sup>Добавить бланк</sup>, В результате откроется форма для выделения адресного пространства номера

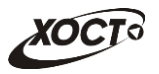

бланка. Интерфейс формы представлен на рисунке [4](#page-20-1). Чтобы отменить ввод данных, нажмите на кнопку  $\Box$  Отмена

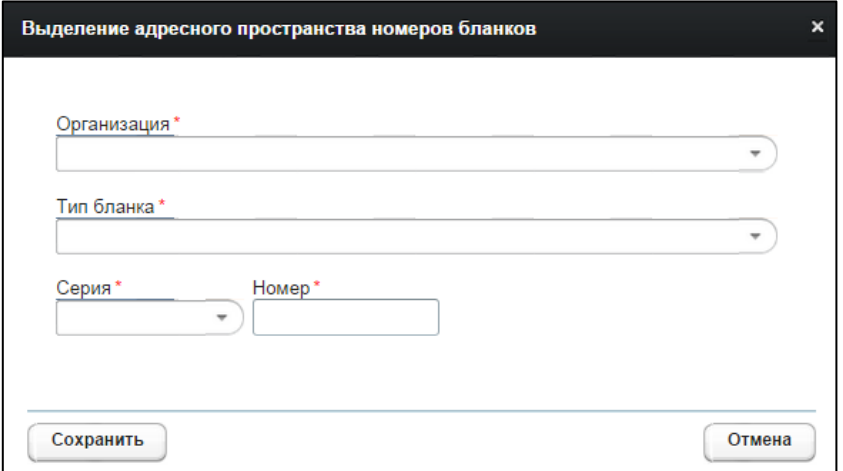

<span id="page-20-1"></span>Рисунок 4 - Выделение адресного пространства номера бланка

- 2) Последовательно заполните следующие поля (красная звездочка признак обязательного для заполнения поля):
	- а) *Организация* (выберите необходимое значение из выпадающего списка);
	- б) *Тип бланка* (выберите значение Направление на МСЭ);
	- в) *Серия* бланка (выберите значение 36 МСЭ);
	- г) Номер бланка.

После указания серии бланка отобразится информация о последнем занятом номере.

3) Чтобы сохранить данные, нажмите на кнопку Сохранить В результате соответствующая запись бланка будет добавлена в таблицу бланков строгой отчетности.

## <span id="page-20-0"></span>4.3.2 Генерация нескольких бланков строгой отчетности

Чтобы добавить несколько бланков строгой отчетности (сгенерировать последовательность номеров бланков), выполните следующие действия:

- 1) На вкладке *Бланки строгой отчетности* нажмите на кнопку Стенерировать бланки В результате откроется форма для выделения адресного пространства номеров бланков. Интерфейс формы представлен на рисунке [5](#page-21-1). Чтобы отменить ввод данных, нажмите на кнопку <sup>Отмена</sup>
- 2) Последовательно заполните следующие поля (красная звездочка признак обязательного для заполнения поля):
	- а) *Организация* (выберите необходимое значение из выпадающего списка);
	- б) *Тип бланка* (выберите значение Направление на МСЭ);
	- в) *Серия* бланка ((выберите значение 36 МСЭ);
	- г) *Номер с*;

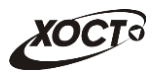

#### д) *Номер* по.

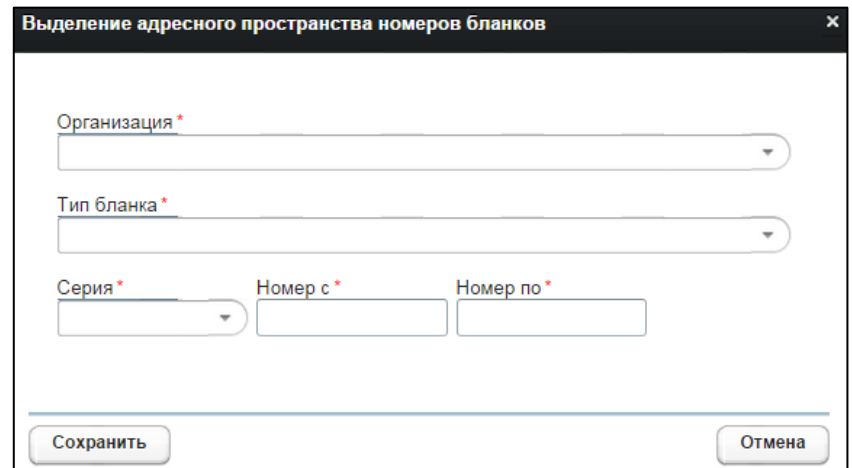

<span id="page-21-1"></span>Рисунок 5 – Выделение адресного пространства номеров бланков

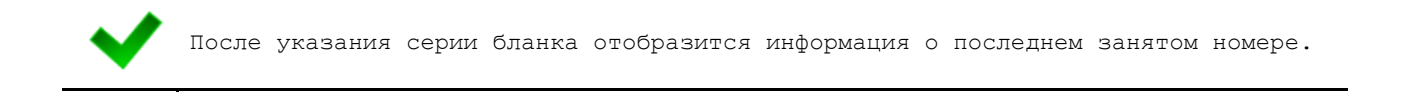

3) Чтобы сохранить данные, нажмите на кнопку Сохранить, В результате соответствующие записи бланков будут добавлены в таблицу бланков строгой отчетности.

# <span id="page-21-0"></span>**4.4 ǬȍȑșȚȊȐȧ ȗȖȓȤȏȖȊȈȚȍȓȧ гȏȈȗȖȓȕȍȕȐȍ ȕȈȗȘȈȊȓȍȕȐȧ Ǵǹȅ)**

Для направления МСЭ доступен функционал «Добавление медицинского комплекса», «Удаление медицинского комплекса», «Печать направления», «Аннулирование бланка», «Утвердить направление». В настоящем документе описание этих операций не приводится.

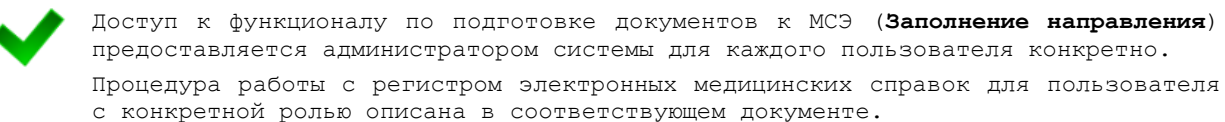

Для пользователей, которые не имеют роли «МСЭ», запись «Направление на МСЭ» в списке комплексов обследований не показываются.

В настоящем разделе описаны действия по подготовке документов к МСЭ для пользователя в части заполнения направления на МСЭ. Непосредственное добавление и удаление медицинского комплекса «Направление на МСЭ», а также печать направления осуществляется пользователем с ролью «Регистратор МО».

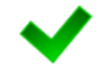

Для специалистов с ролью «Регистратор МО» и «Оператор», которые не имеют роль<br>«МСЭ», комплекс обследований «Направление на МСЭ» не будет доступен для «МСЭ», комплекс обследований «Направление на МСЭ» не будет доступен добавления пациенту.

В системе предусмотрена возможность заполнить направление для комплекса обследований (например, на МСЭ), при условии того, что оно прикреплено к комплексу.

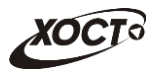

Процедура заполнения направления:

- 1) Осуществите поиск карты гражданина.
- 2) На вкладке *Медицинские заключения* щелкните мышью на запись комплекса обследований, для которого требуется заполнение направления.
- 3) Нажмите на кнопку <sup>3 заполнить направление</sup> В результате откроется окно Форма **направления**. Вид формы определяется администратором системы на основе нормативных документов по направлению (см. п. [4.2\)](#page-12-0). Пример направления представлен на рисунке [6](#page-22-0). Чтобы отменить ввод данных, нажмите на кнопку Отмена в любой момент.

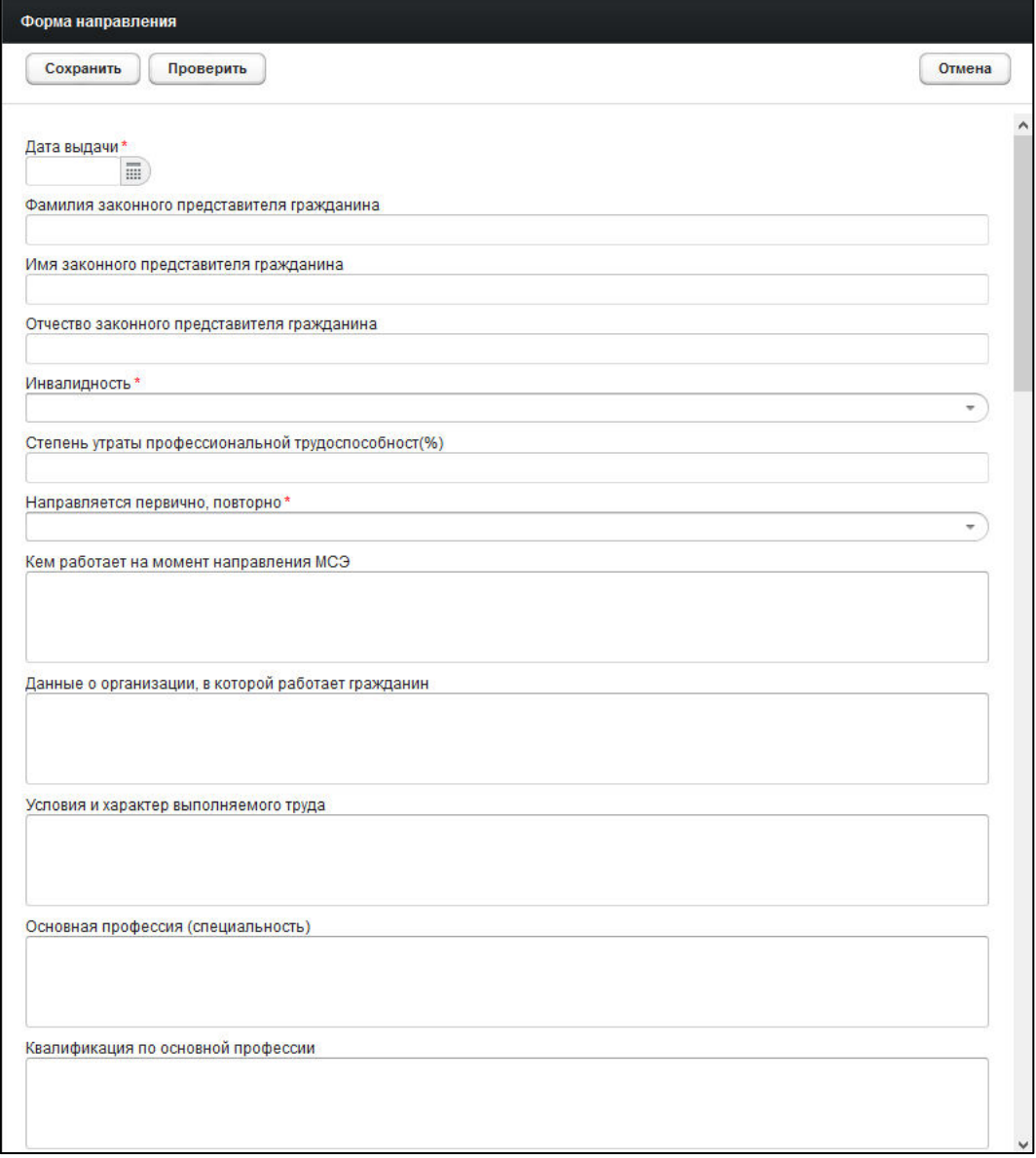

<span id="page-22-0"></span>Рисунок 6 - Форма направления. Пример

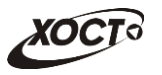

4) Заполните поля формы направления (красная звездочка – признак обязательности заполнения поля):

Типы полей формы направления приведены в таблице [4.](#page-18-0)

- а) *Дата выдачи* (введите дату вручную или выберите её при помощи интерактивного календаря);
- б) *Фамилия законного представителя гражданина* (макс. длина 50 символов);
- в) Имя законного представителя гражданина (макс. длина 50 символов);
- г) *Отчество законного представителя гражданина* (макс. длина 50 символов);
- д) Инвалидность (выберите необходимое значение из выпадающего списка);
- $e$ ) Степень утраты профессиональной трудоспособности в % (целое число);
- ж) *Направляется первично, повторно* (выберите необходимое значение из выпадающего списка);
- з) Кем работает на момент направления на МСЭ;
- и) Данные об организации, в которой работает гражданин;
- к) Условия и характер выполняемого труда;
- л) Основная профессия (специальность);
- м) *Квалификация по основной профессии* (класс, разряд, категория, звание);
- н) Наименование и адрес образовательного учреждения;
- $\rho$ ) *Группа* / класс / курс:
	- I) В поле **Группа/класс/курс** выберите необходимое значение из выпадающего списка;
	- II) В поле Значение укажите соответствующее значение.

Добавить строку – вставка новой строки в конце таблицы.

Вставить строку перед текущей ) – вставка новой строки таблицы перед строкой, выбранной пользователем.

Удалить строку – удаление выбранной пользователем строки.

- п) Профессия (специальность), для получения которой проводится обучение (макс. длина – 100 символов);
- р) Наблюдается в организациях, оказывающих лечебно-профилактическую ломощь, с \_\_\_\_ года (целое число);
- с) История заболевания (начало, развитие, течение, частота и длительность обострений, проведенные лечебно-оздоровительные и реабилитационные мероприятия и их эффективность);
- т) *Анамнез жизни* (перенесенные в прошлом заболевания, травмы, отравления, операции, заболевания, по которым отягощена наследственность, дополнительно в отношении ребенка указывается, как протекали беременность и роды у матери, сроки формирования психомоторных навыков, самообслуживания, познавательно-игровой

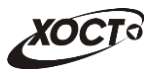

деятельности, навыков опрятности и ухода за собой, как протекало раннее развитие (по возрасту, с отставанием, с опережением));

- у) Частота и длительность временной нетрудоспособности (сведения за последние 12 месяцев):
	- I) В поле **Число дней** введите необходимое значение;
	- II) В поле **Диагноз** укажите соответствующее значение из справочника кодов МКБ, Для этого введите наименование диагноза, в процессе ввода выберите значение из выпадающего списка.
	- III) В поле **Дата начала** введите дату вручную или выберите её при помощи интерактивного календаря;
	- IV) В поле **Дата окончания** введите дату вручную или выберите её при помощи интерактивного календаря;

Добавить строку – вставка новой строки в конце таблицы.

Вставить строку перед текущей  $\,$  – вставка новой строки таблицы перед строкой, выбранной пользователем.

Удалить строку – удаление выбранной пользователем строки.

- ф) *Результаты проведенных мероприятий* по медицинской реабилитации в соответствии с индивидуальной программой реабилитации инвалида (заполняется при повторном направлении, указываются конкретные виды восстановительной терапии, реконструктивной хирургии, санаторнокурортного лечения, технических средств медицинской реабилитации, в том числе протезирования и ортезирования, а также сроки, в которые они были предоставлены; перечисляются функции организма, которые удалось компенсировать или восстановить полностью или частично, либо делается отметка, что положительные результаты отсутствуют);
- х) *Состояние гражданина при направлении на МСЭ* (указываются жалобы, данные осмотра лечащим врачом и врачами других специальностей);
- ц) *Результаты дополнительных методов исследования* (указываются результаты проведенных лабораторных, рентгенологических, эндоскопических, ультразвуковых, психологических, функциональных и других видов исследований);
- ч) *Антропометрические данные*:
	- I) В поле **Масса тела** введите необходимое значение (десятичное число);
	- II) В поле **ИМТ** введите необходимое значение (десятичное число);
	- III) В поле **Рост (м)** введите необходимое значение (десятичное число);

Добавить строку – вставка новой строки в конце таблицы.

Вставить строку перед текущей  $\,$  – вставка новой строки таблицы перед строкой, выбранной пользователем.

Удалить строку – удаление выбранной пользователем строки.

ш) *Оценка физического развития* (выберите необходимое значение из выпадающего списка);

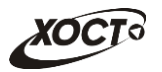

- щ) *Оценка психофизиологической выносливости* (выберите необходимое значение из выпадающего списка);
- ы) Оценка эмоциональной устойчивости (выберите необходимое значение из выпадающего списка);
- э) Диагноз при направлении на медико-социальную экспертизу:
	- I) В поле Основное заболевание укажите соответствующее значение из справочника кодов МКБ. Для этого введите наименование диагноза, в процессе ввода выберите значение из выпадающего списка.
	- II) В поле **Основное заболевание по МКБ** укажите соответствующее значение из справочника кодов МКБ. Для этого введите наименование диагноза, в процессе ввода выберите значение из выпадающего списка.
	- III) В поле Осложнения укажите соответствующее значение из справочника кодов МКБ. Для этого введите наименование диагноза, в процессе ввода выберите значение из выпадающего списка.
	- IV) В поле **Сопутствующие заболевания** укажите соответствующее значение из справочника кодов МКБ. Для этого введите наименование диагноза, в процессе ввода выберите значение из выпадающего списка.

Добавить строку

– вставка новой строки в конце таблицы.

Вставить строку перед текущей ) - вставка новой строки таблицы перед строкой, выбранной пользователем.

Удалить строку – удаление выбранной пользователем строки.

- ю) *Клинический прогноз* (выберите необходимое значение из выпадающего списка);
- я) *Реабилитационный потенциал* (выберите необходимое значение из выпадающего списка);
- аа) *Реабилитационный прогноз* (выберите необходимое значение из выпадающего списка);
- ȉȉд *ǾȍȓȤ ȕȈȗȘȈȊȓȍȕȐȧ ȕȈ ȔȍȌȐȒȖ-șȖȞȐȈȓȤȕțȦ ȥȒșȗȍȘȚȐȏț*:
	- I) В поле **Цель** выберите необходимое значение из выпадающего списка;
	- II) В поле **Другое** укажите требуемое значение.

Добавить строку ) - вставка новой строки в конце таблицы.

Вставить строку перед текущей ) - вставка новой строки таблицы перед строкой, выбранной пользователем.

Удалить строку ) - удаление выбранной пользователем строки.

вв) *Рекомендуемые мероприятия* по медицинской реабилитации для формирования или коррекции индивидуальной программы реабилитации инвалида (ребенка-инвалида), программы реабилитации пострадавшего в

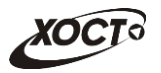

результате несчастного случая на производстве и профессионального заболевания;

- гг) *Председатель врачебной комиссии* (укажите соответствующее значение из справочника пользователей; для этого введите имя пользователя в системе, в процессе ввода выберите значение из выпадающего списка);
- дд) *Члены врачебной комиссии*: для каждого члена комиссии укажите соответствующее значение из справочника пользователей.

Добавить строку – вставка новой строки в конце таблицы.

Вставить строку перед текущей  $\,$  – вставка новой строки таблицы перед строкой, выбранной пользователем.

Удалить строку  $\Box$  – удаление выбранной пользователем строки.

- ее) Документ:
	- I) Нажмите на кнопку Загрузить из файла
	- II) В диалоговом окне выберите требуемый файл.
	- III) Нажмите на кнопку Открыть. В результате данной операции файл будет загружен в систему, напротив поля «Документ» появится соответствующая ссылка для возможности загрузки.
- жж) *Статус направления* (выберите необходимое значение из выпадающего списка).
- 5) Чтобы проверить корректность заполнения формы направления, нажмите на кнопку проверить В случае возникновения какой-либо ошибки отобразится соответствующее информационное сообщение.
- 6) Чтобы сохранить направление, нажмите на кнопку Сохранить

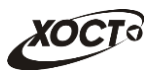

# <span id="page-27-0"></span>**5** Аварийные ситуации

# <span id="page-27-1"></span>5.1 Действия в случае несоблюдения условий выполнения Технологического процесса, в том числе при длительных **ȖȚȒȈȏȈȝ ȚȍȝȕȐȟȍșȒȐȝ șȘȍȌșȚȊ**

В случае несоблюдения условий технологического процесса либо при отказах технических средств персоналу, обслуживающему систему, следует обратиться в соответствующее структурное подразделение, которое отвечает за эксплуатацию программных и технических средств (службу технической поддержки МИАЦ).

При обращении в службу технической поддержки необходимо указать персональные и контактные данные пользователя, описание проблемы и порядок действий, приведший к возникновению ошибки.

# <span id="page-27-2"></span>5.2 Действия по восстановлению программ и / или данных при отказе носителей или обнаружении ошибок в данных

В случае возникновения какой-либо ошибки в ПО пользователю выводится соответствующее информационное сообщение. Типы ошибок:

- ошибка, выделенная желтым цветом: может возникнуть при работе с картой гражданина (например, не заполнено обязательное поле, некорректные данные и т.п.), пропадает через определенное время.
- ошибка, выделенная **красным** цветом: для всех остальных случаев (например, ошибка в логике, некорректные данные и т.п.), пропадает после нажатия на сообщение.

После получения нестандартного сообщения об ошибке необходимо вернуться на предыдущую страницу (кнопка Назад (<-) в Интернет-браузере) и попытаться повторить действие, которое привело к ошибке.

В случае повторного возникновения нестандартного сообщения об ошибке персоналу, обслуживающему систему, следует обратиться в соответствующее структурное подразделение, которое отвечает за эксплуатацию программных и технических средств (службу технической поддержки МИАЦ).

При обращении в службу технической поддержки необходимо указать персональные и контактные данные пользователя, описание проблемы (сообщение об ошибке) и порядок действий, приведший к возникновению ошибки.

# <span id="page-27-3"></span>5.3 Действия в случаях обнаружении несанкционированного вмешательства в данные

В случае обнаружения несанкционированного вмешательства в данные персоналу, обслуживающему систему, следует обратиться в соответствующее структурное подразделение, которое отвечает за эксплуатацию технических средств (службу технической поддержки МИАЦ). При этом необходимо указать персональные и контактные данные пользователя, описать признаки и предполагаемый характер вмешательства, а также сообщать о перечне данных, подвергшихся вмешательству.

# <span id="page-28-0"></span>5.4 **Действия в других аварийных ситуациях**

Если пользователь в процессе работы превысит стандартное время ожидания, предусмотренное в системе (бездействие, равное 30 минутам), в верхней части браузера автоматически появится сообщение о прекращении работы. В данной ситуации перезагрузите страницу.

Во время работы при разрыве связи с сервером системы возможно возникновение внутренней ошибки сервера (HTTP 500), пример которой изображен на рисунке [7](#page-28-2). В данном случае завершите сеанс работы, после чего заново войдите в систему (см. п. [4.1\)](#page-11-1).

|              | Ошибка соединения с сервером<br>Нажмите здесь, чтобы продолжить работу.<br>(Syntax Error): Unexpected token < - Original JSON-text: html> |                                                    |
|--------------|----------------------------------------------------------------------------------------------------|----------------------------------------------------|
|              | ГИС Самарской области: Регистр медицинских справок                                                                                        | <b>Boûmu</b>                                       |
|              |                                                                                                    |                                                    |
|              |                                                                                                    |                                                    |
|              | Conepekty (Telsebellt child                                                                                                    |                                                    |
|              | <b>DATA THING OF BA</b><br><b>SKIMBORNTA SARIN</b>                                                                                        |                                                    |
| <b>Войти</b> | mar                                                                                                    |                                                    |
|              |                                                                                                    | Группа компаний ХОСТ, 2014. Версия: 6.0.6.0-1.001. |
|              |                                                                                                    |                                                    |

<span id="page-28-2"></span>Рисунок 7 – Внутренняя ошибка сервера

# <span id="page-28-1"></span>5.5 Служба технической поддержки ПО «Регистр медицинских  $\mathsf{supasow} \times \mathsf{(MMAU)}$

- **Телефон:** (в рабочие дни с 8:00 до 18:00):
	- o ȍȌȐȕȣȑ ȔȕȖȋȖȒȈȕȈȓȤȕȣȑ ȕȖȔȍȘ жт гупсд нлт-09-36;
	- единый многоканальный номер по IP-телефонии МИАЦ 8008 (для учреждений, подключенных к серверу IP-телефонии МИАЦ);
- Электронная почта:
	- o [miac@medlan.samara.ru](mailto:miac@medlan.samara.ru);
	- o [miacn@samtel.ru](mailto:miacn@samtel.ru);
	- o [somiac@inbox.ru](mailto:somiac@inbox.ru);
- Самостоятельная регистрация обращения на сайте технической поддержки «Паспорт IT» ([support.medlan.samara.ru](http://support.medlan.samara.ru/));
- **Почта**: адрес: 443095, г. Самара, ул. Ташкентская, 159, директору МИАЦ С. Г. Сорокину.